# คู่มือการใช้งาน

## Google Meet

Enterprise for Education

1. เปิดเว็บบราวเซอร์ พิมพ์ meet.google.com ลงชื่อเข้าใช้งานด้วย Email โดเมน **@mail.wu.ac.th** ของ มหาวิทยาลัย ดังภาพ

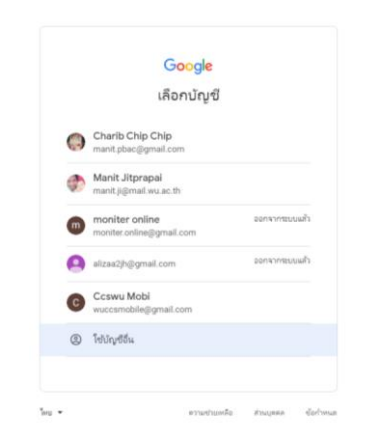

- 2. เมื่อเข้าสู่หน้าจอหลัก จะมีเมนูให้คลิก **เข้าร่วมหรือเริ่มการประชุม** ซึ่งระบบแบ่งผู้ใช้งานออกเป็น 2 ส่วน
	- ผู้จัดการประชุม
	- ผู้เข้าร่วมประชุม

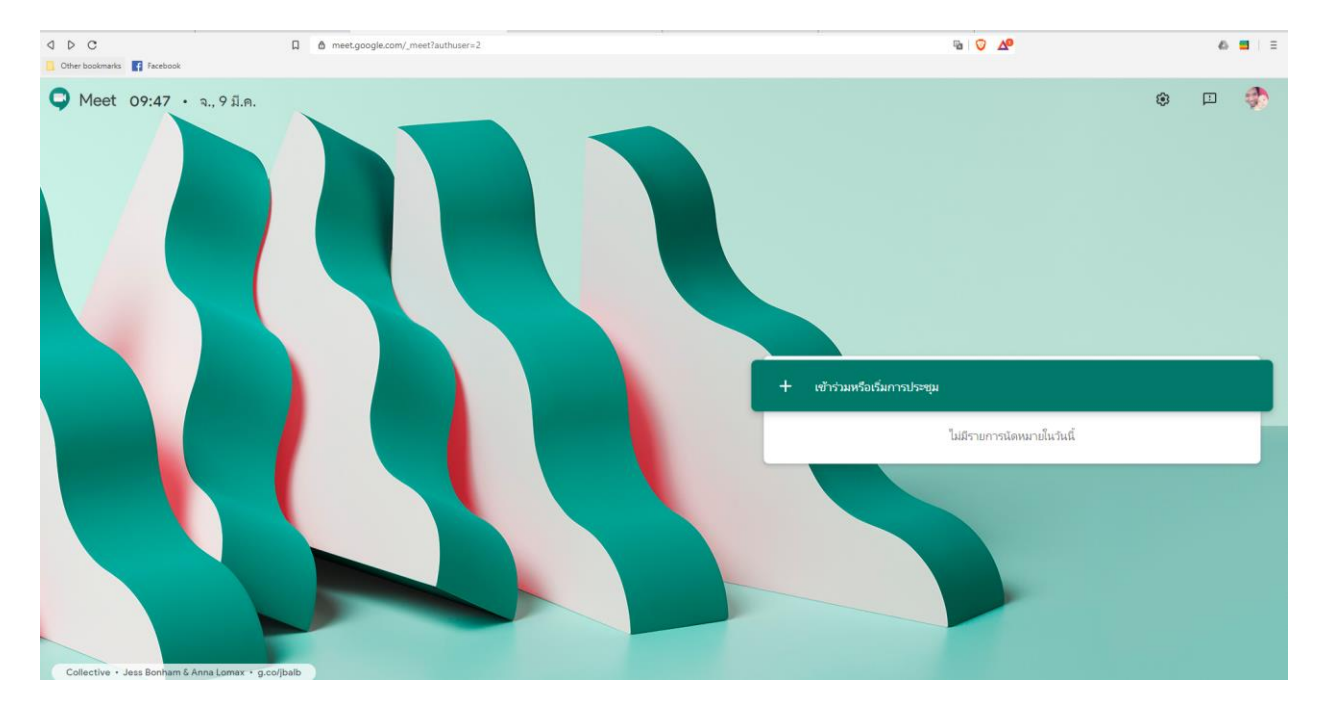

3. ระบบจะแสดงหน้าจอให้ใส่ชื่อหรือรหัส ที่สื่อถึงการประชุม หรือรหัสวิชาที่ต้องการแจ้งให้ผู้เข้าร่วมการ ประชุมรับทราบ แล้วคลิกปุ่ม **ต่อไป**

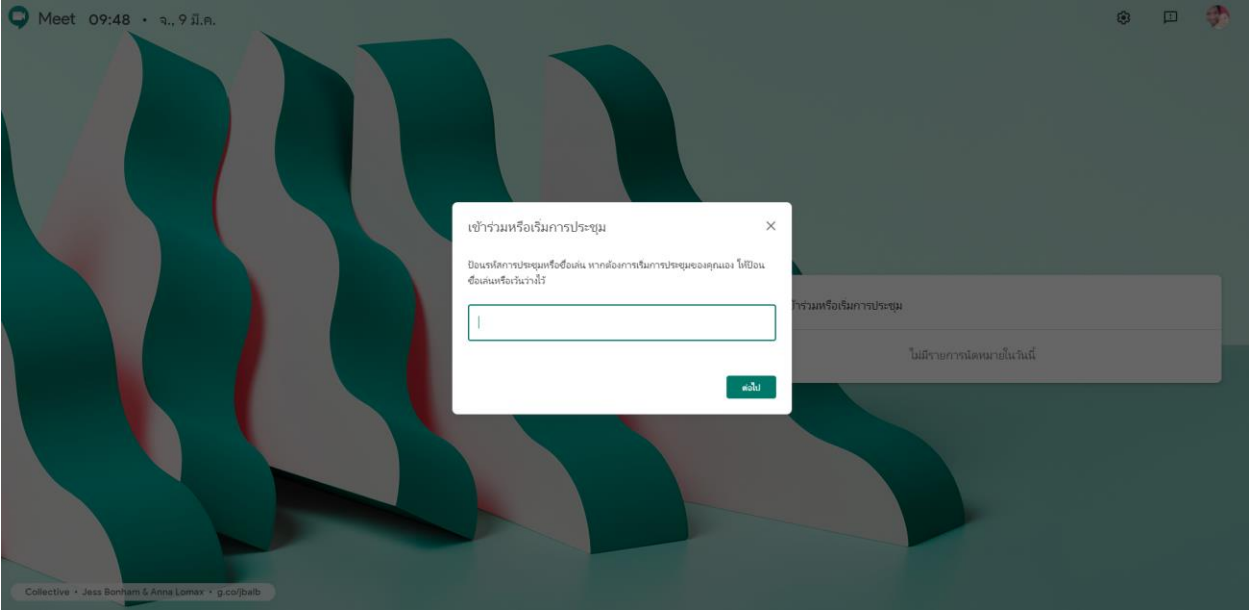

4. จากนั้นระบบจะนำเข้าในห้องประชุมที่สร้างไว้ และแสดงชื่อผู้ใช้งานที่เข้าประชุมอยู่ก่อนหน้า ให้คลิกปุ่ม **เข้าร่วมการประชุม**

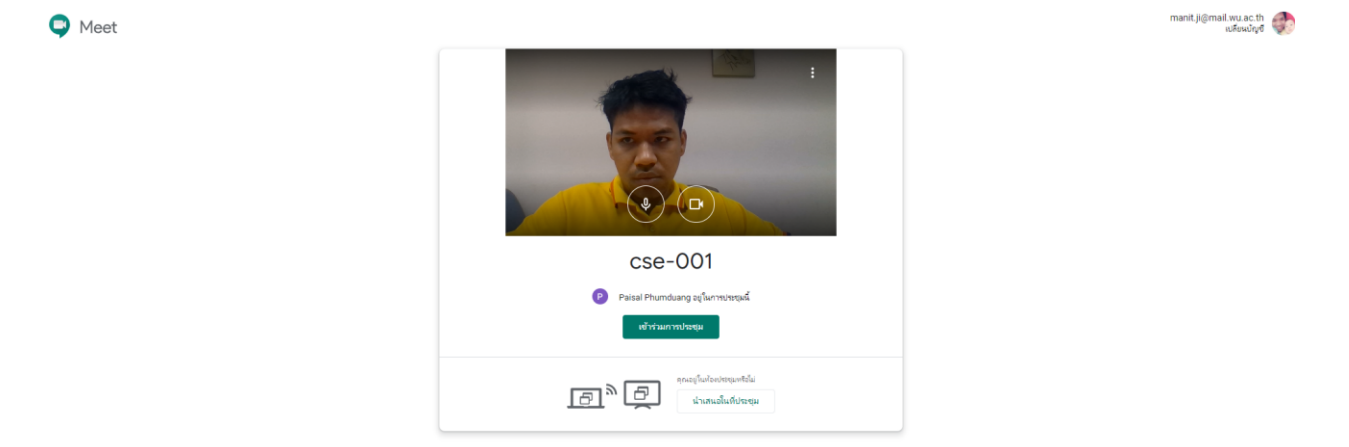

5. เมื่อเข้าสู่หน้าจอห้องประชุม จะแบ่งการทำงานออกเป็น 5 ส่วน ได้แก่

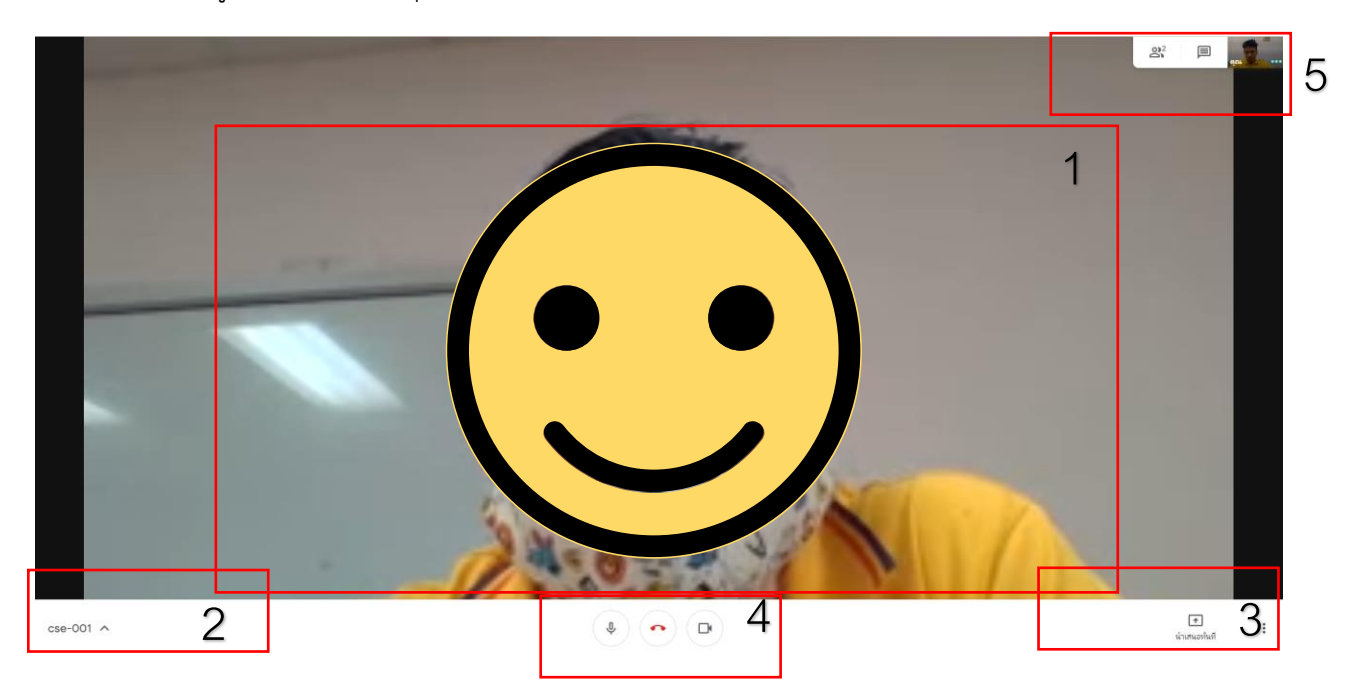

#### .1 ส่วนแสดงผลหลัก แสดง Video หรือ การนำเสนอหลัก

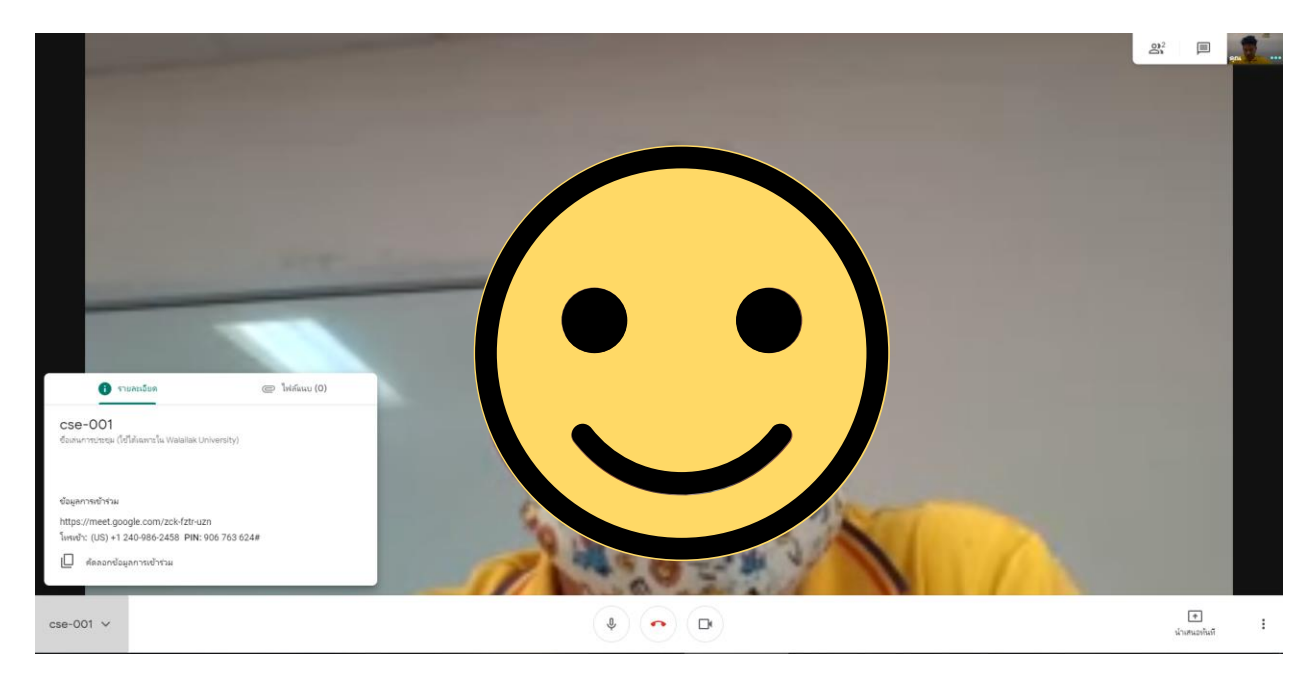

5.2 ส่วนแสดงรายละเอียด และ ไฟล์แนบการประชุม

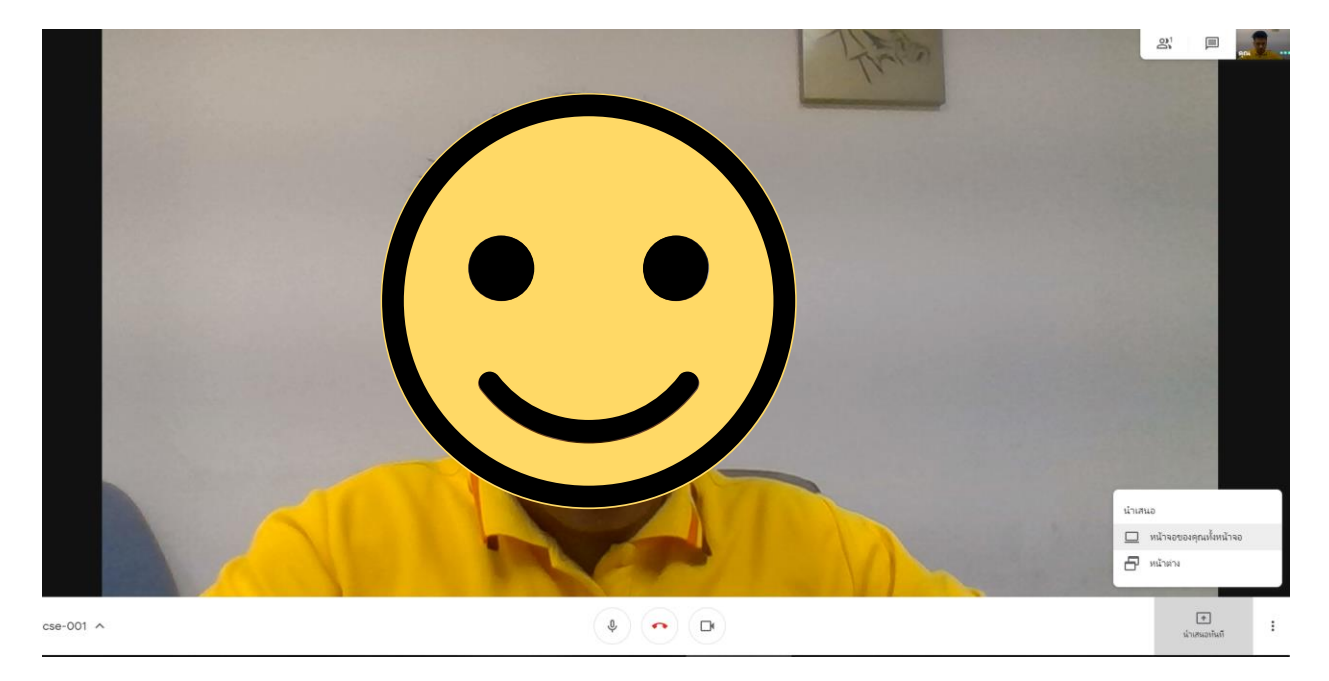

## 5.3 ส่วนการนำเสนอ โดยสามารถนำเสนอ ในรูปแบบหน้าจอเสมือน หรือ แสดงเฉพาะหน้าต่างโปรแกรม

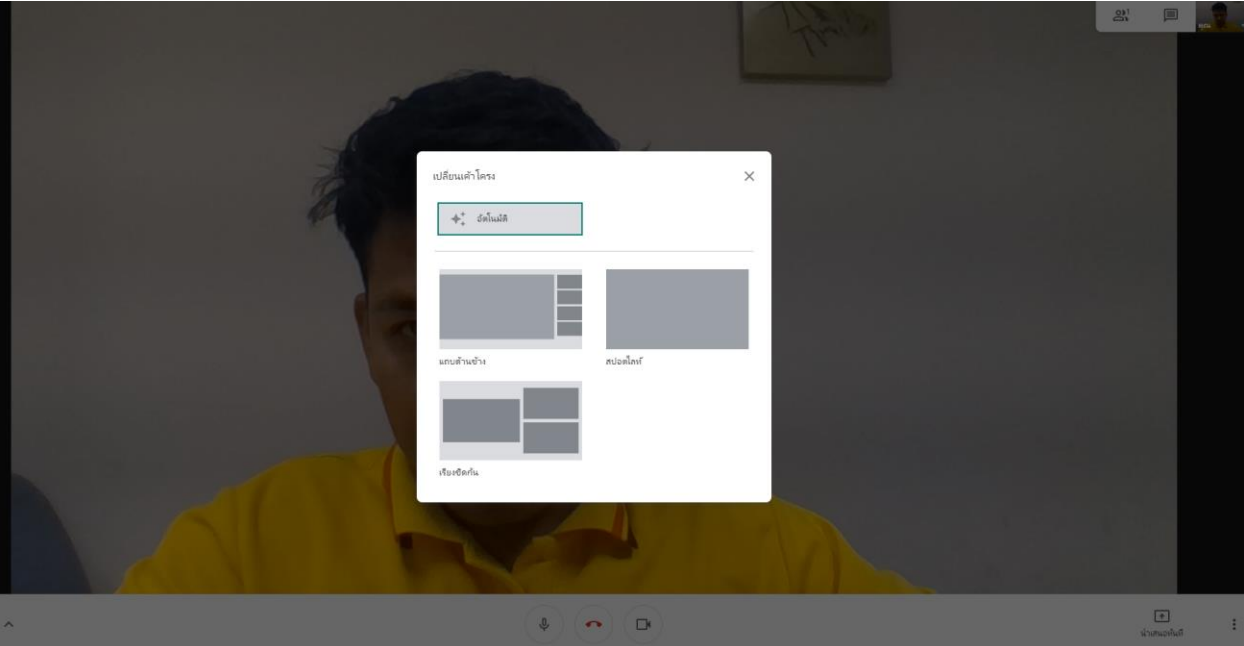

5.4 ส่วนการเพิ่มบุคคล หรือ แสดงข้อมูลผู้ที่อยู่ในห้องประชุม

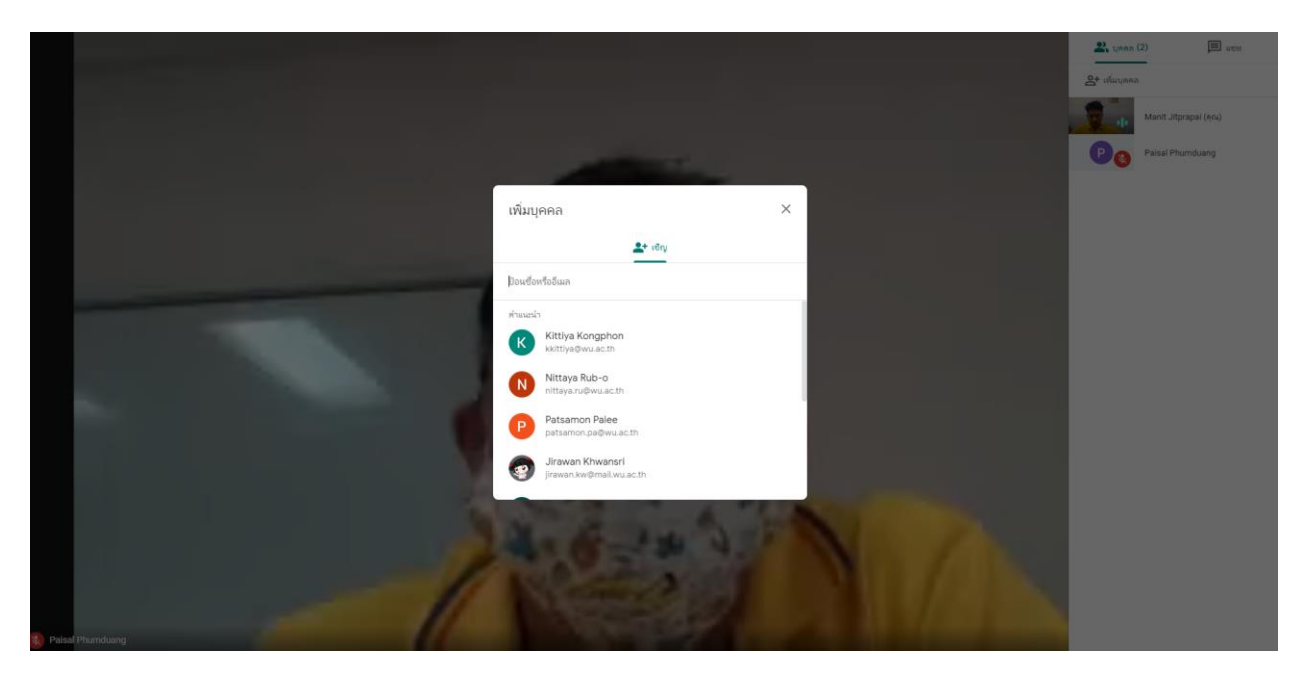

### 5.5 ส่วนการเปิดปิดไมโครโฟน หรือปิดกล้อง ออกจากห้องประชุม

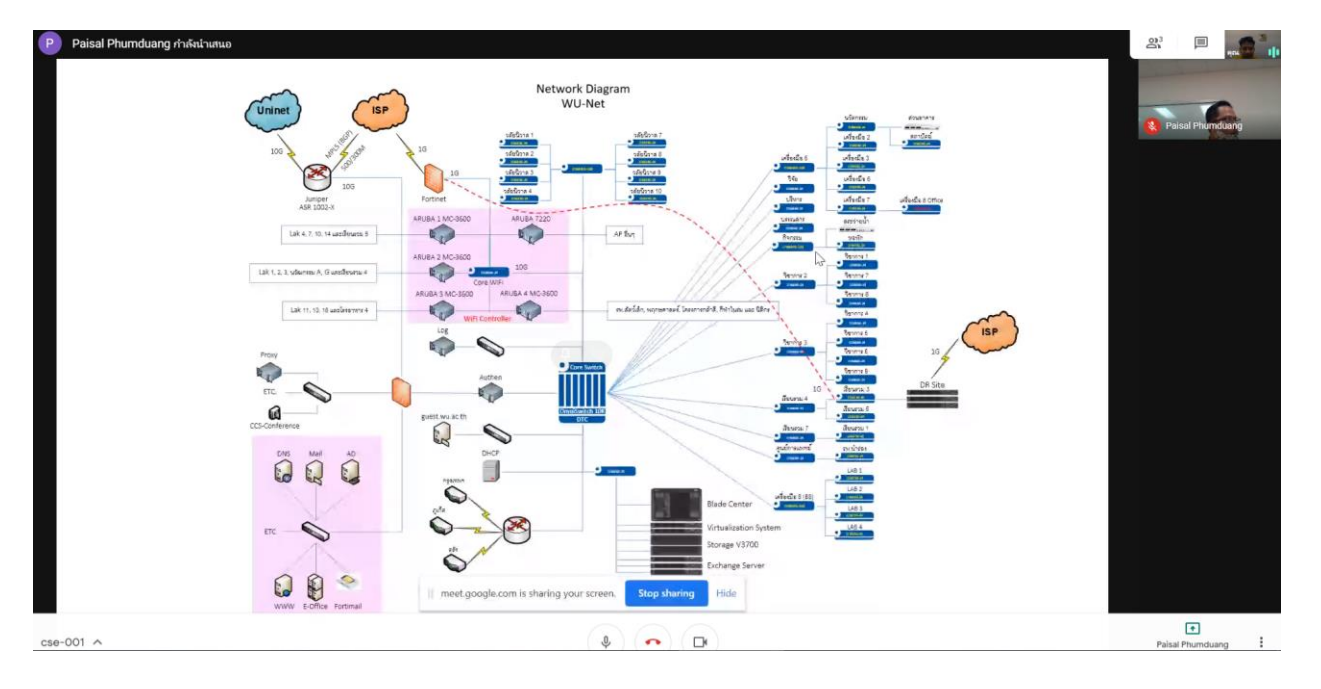